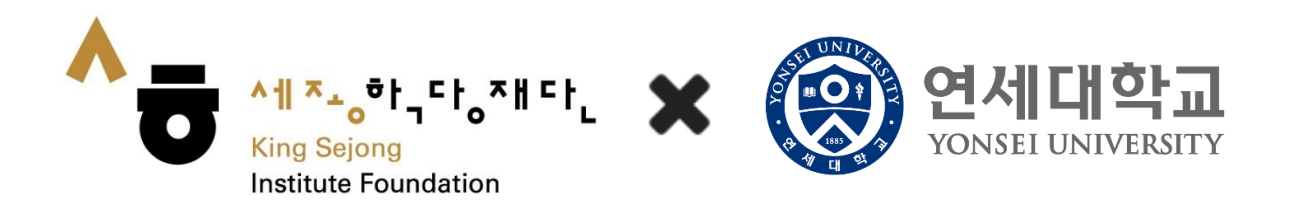

# 온라인 세종학당 이용 안내

<회원가입 및 레벨테스트>

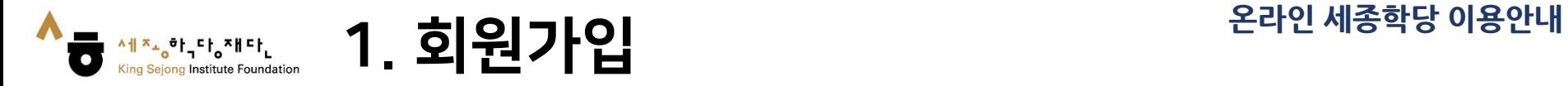

### 1. 온라인 세종학당 ([www.iksi.or.kr\)](http://www.iksi.or.kr/) 접속하여 [회원가입]으로 이동

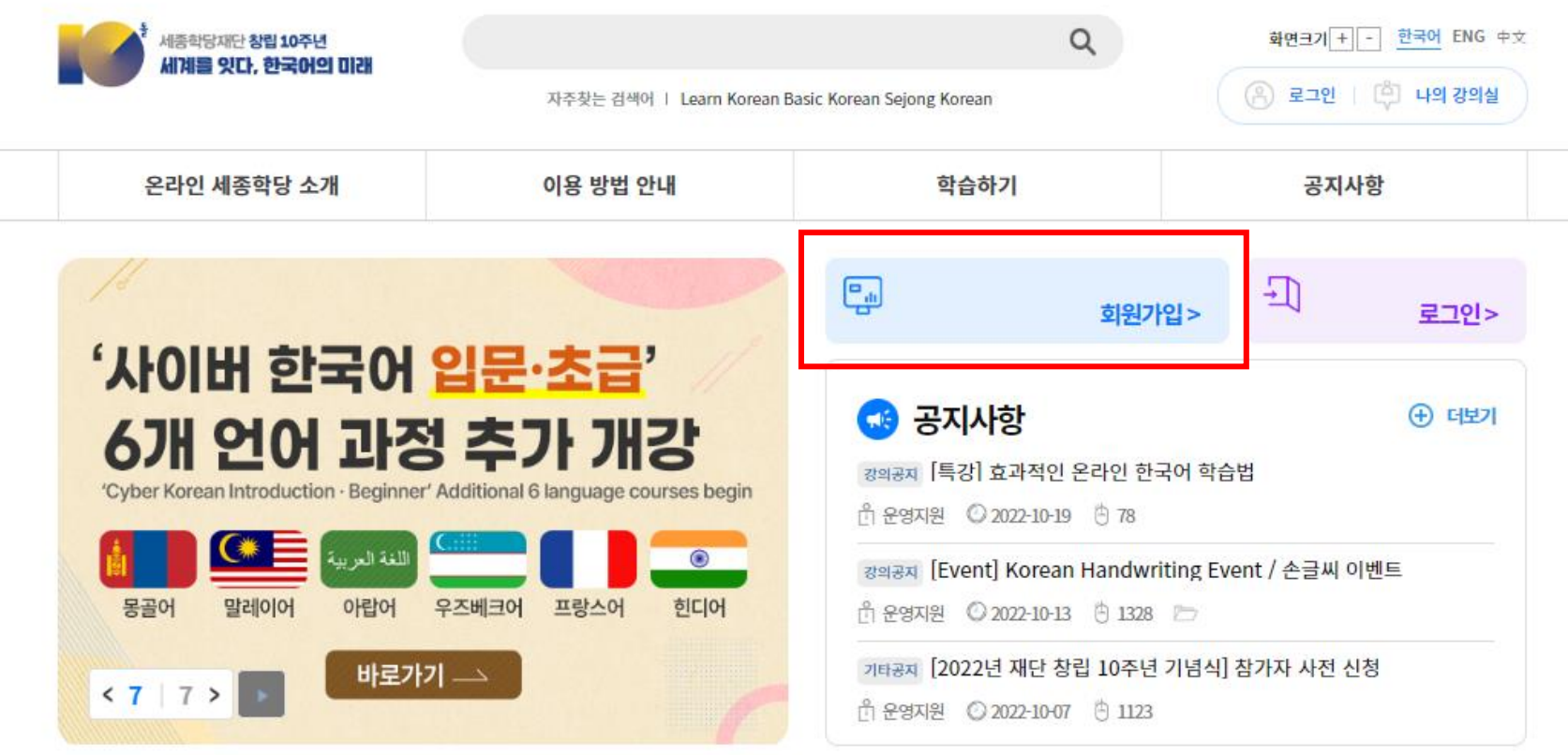

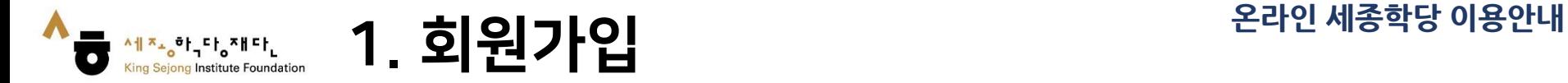

## 2. [학습자 – 회원가입] 클릭

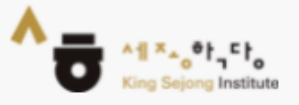

## 세종학당 온라인 서비스 회원가입

본인이 해당하시는 회원가입 유형을 선택해 주세요.

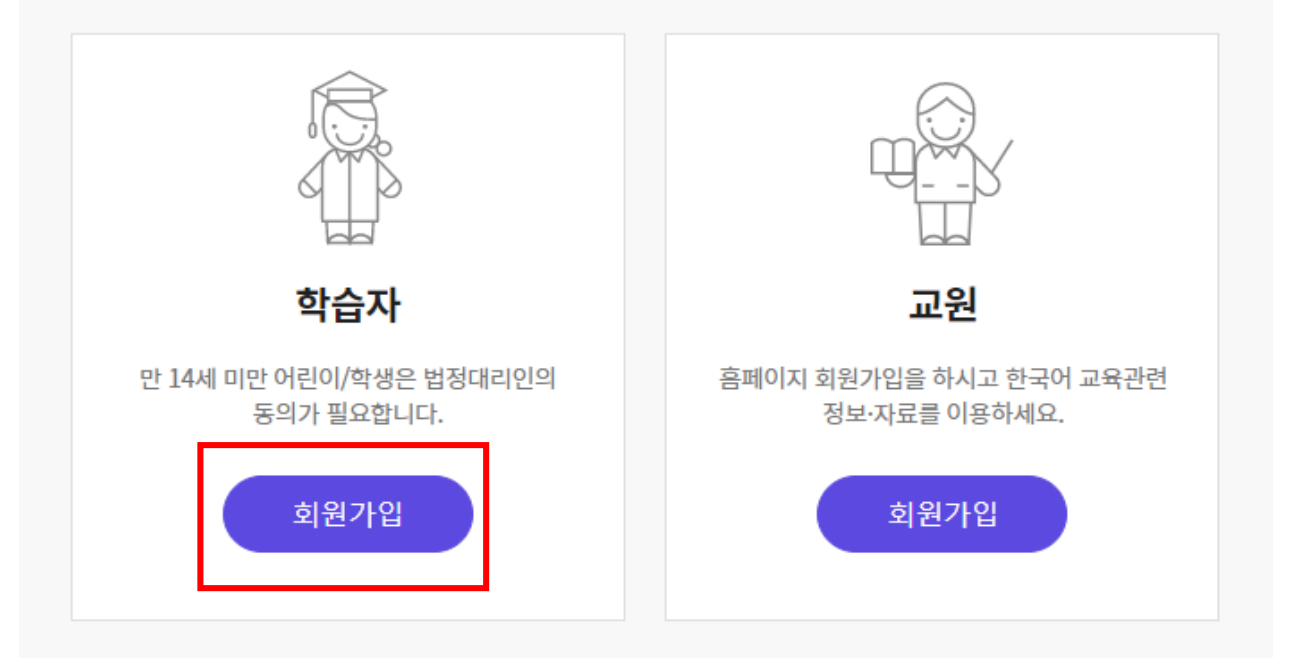

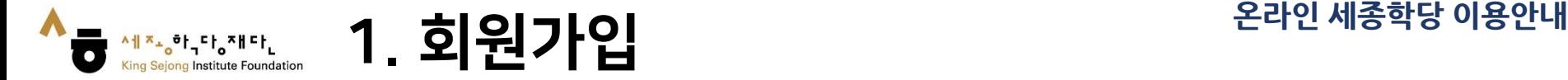

#### 3. 한국어, 영어 외 언어를 확인할 때는 우클릭하여 'OO어으(로) 번역'을 클릭 한 후, 우측 상단에서 원하는 언어를 선택합니다. (각 페이지마다 방법 동일)

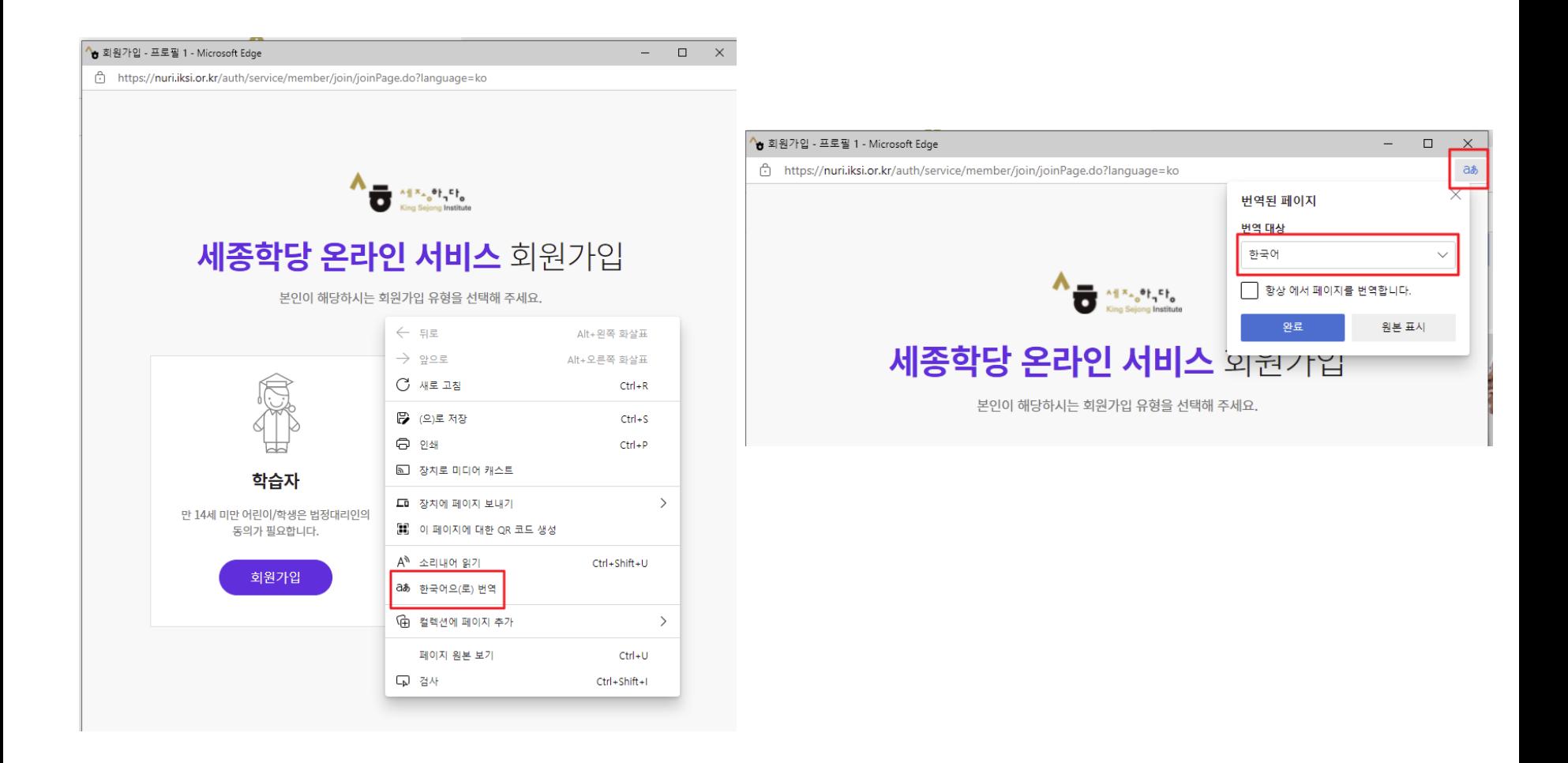

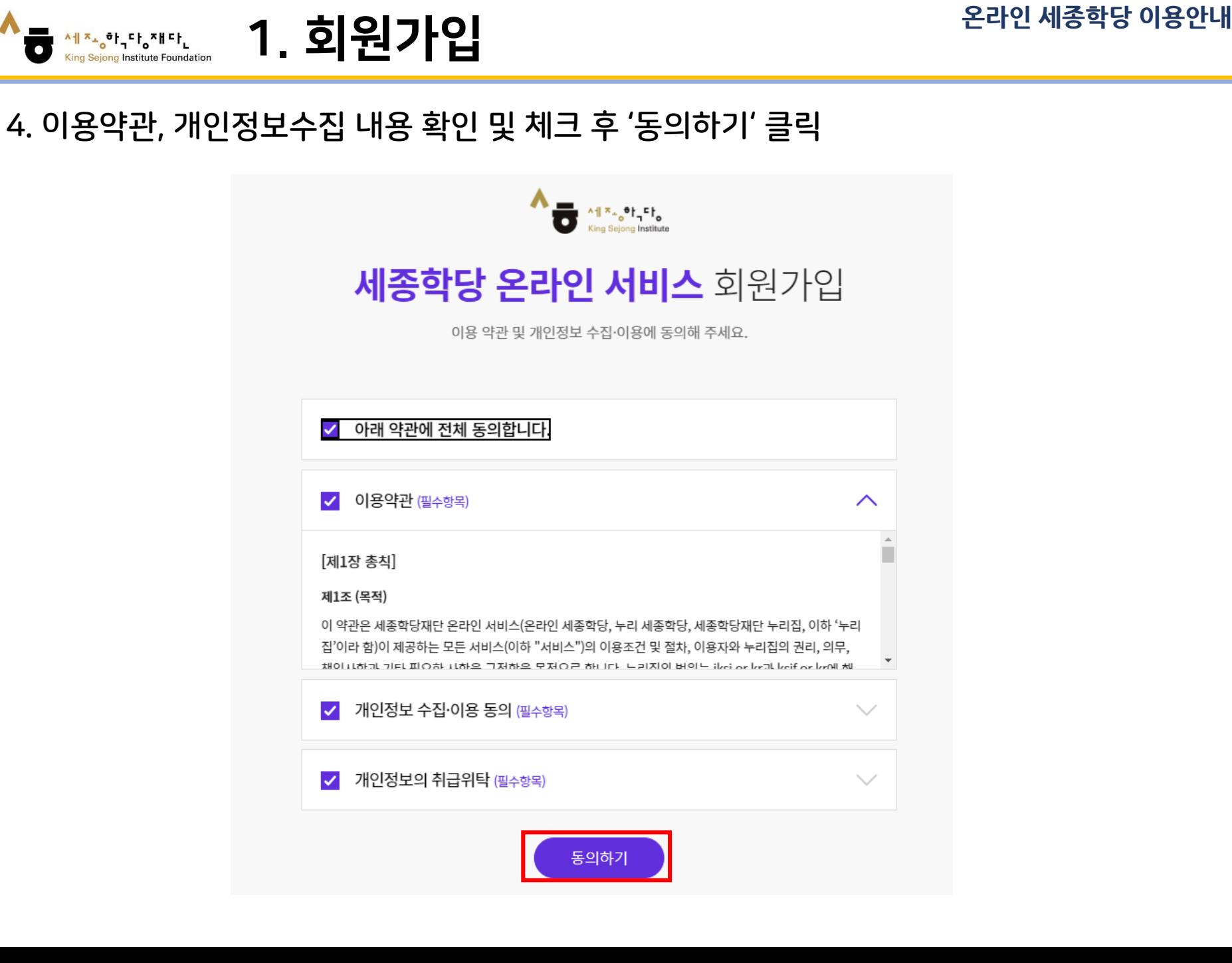

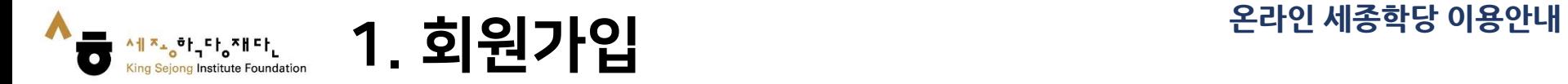

#### 5. 사용자 아이디 '인증'을 누른 후, 이메일로 받은 인증번호 입력하고 '인증하기' 클릭 - 나머지 사이트 이용정보 및 개인정보 입력

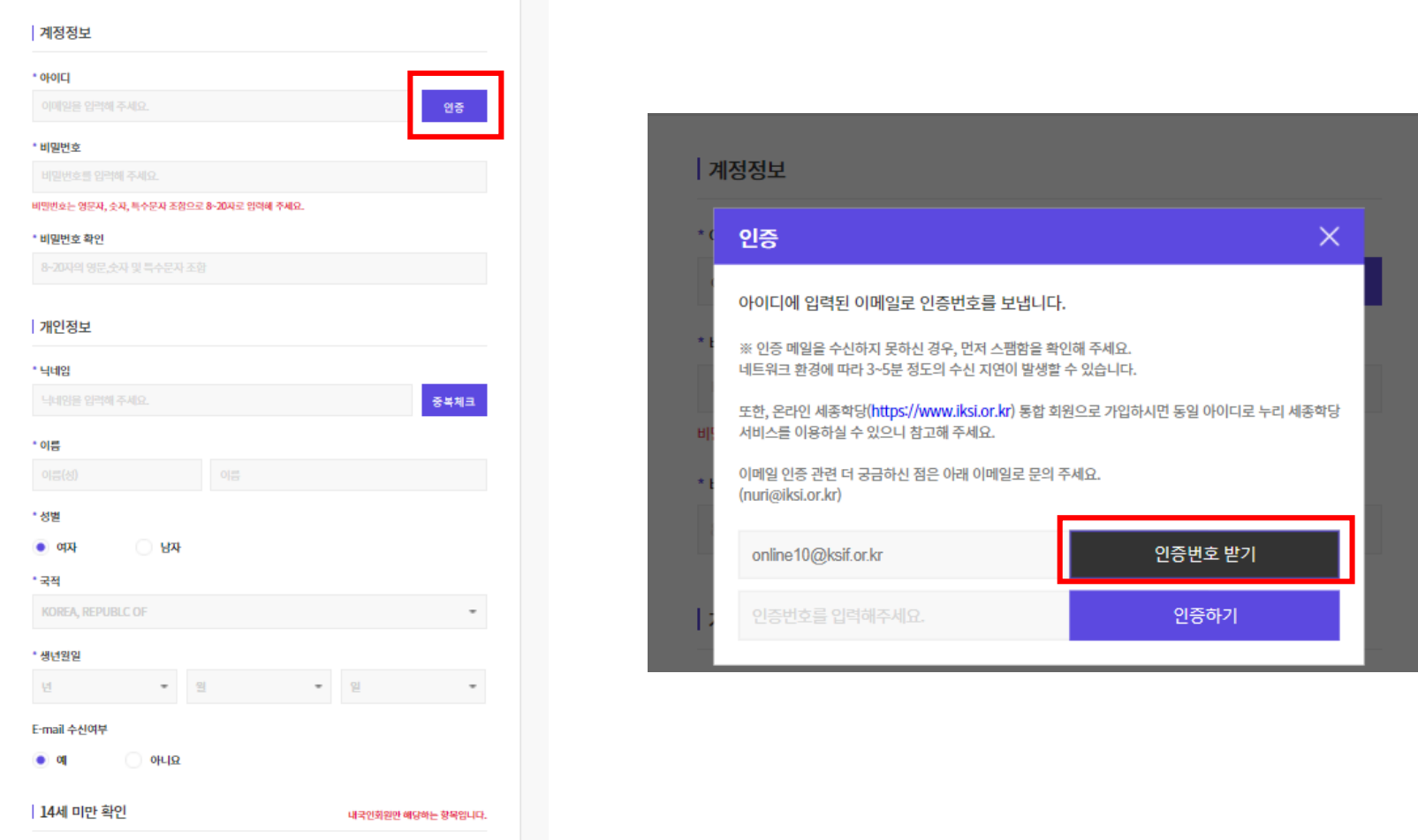

○ 14세미만

● 14세이상

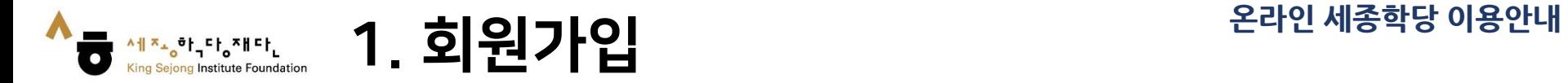

#### 6. '가입하기 를 클릭하면 회원가입 완료'

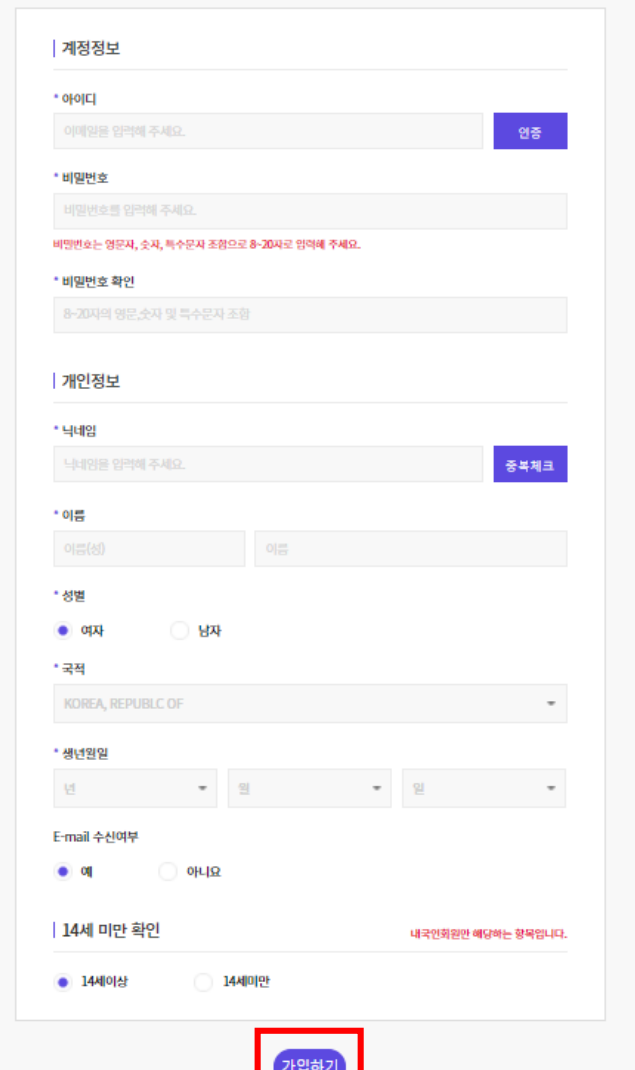

<u>i and</u>

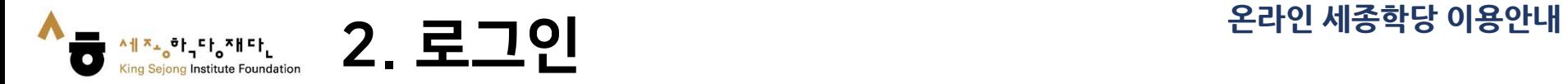

### 1. 온라인 세종학당 ([www.iksi.or.kr\)](http://www.iksi.or.kr/) 접속하여 [로그인]으로 이동

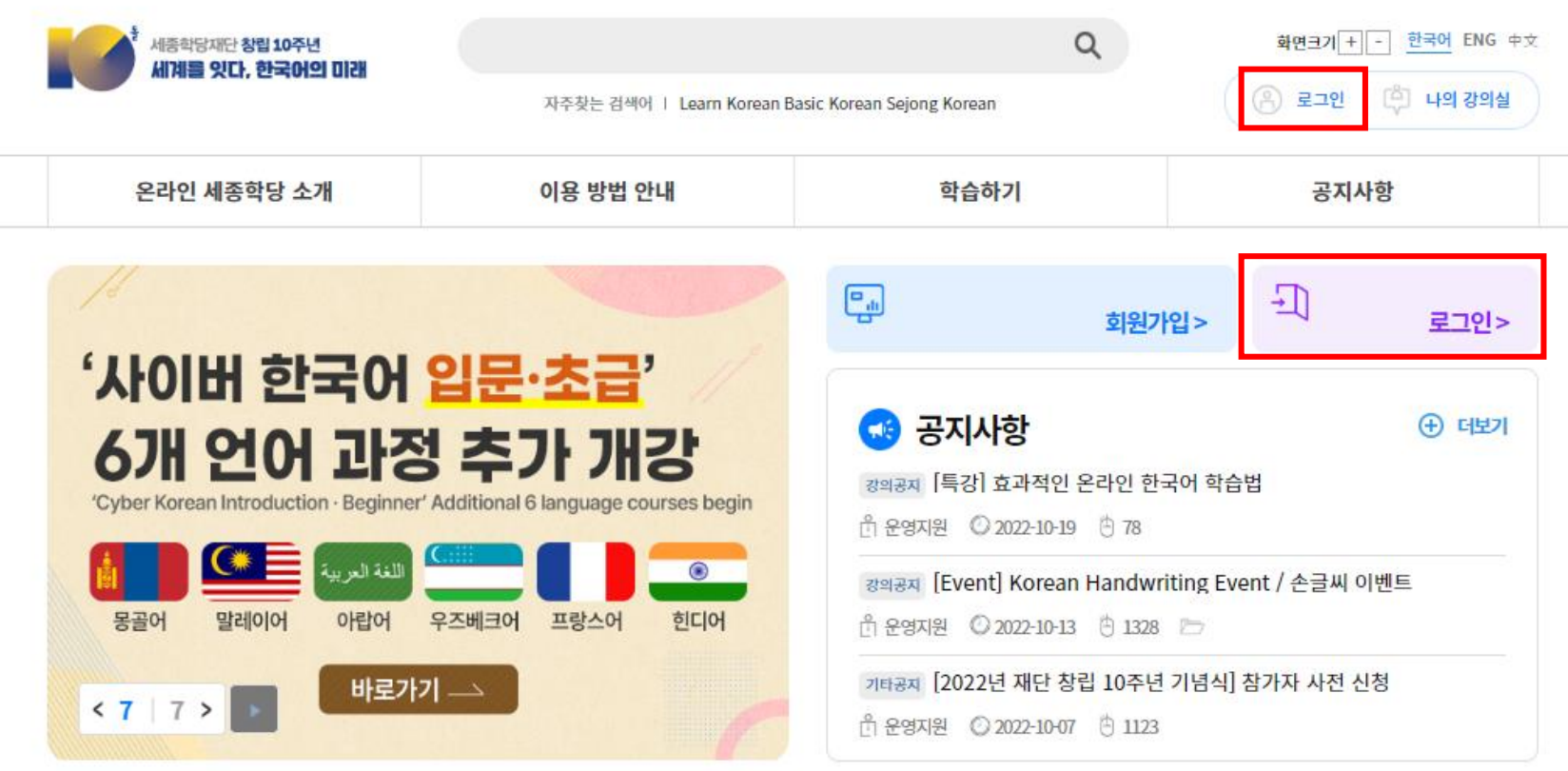

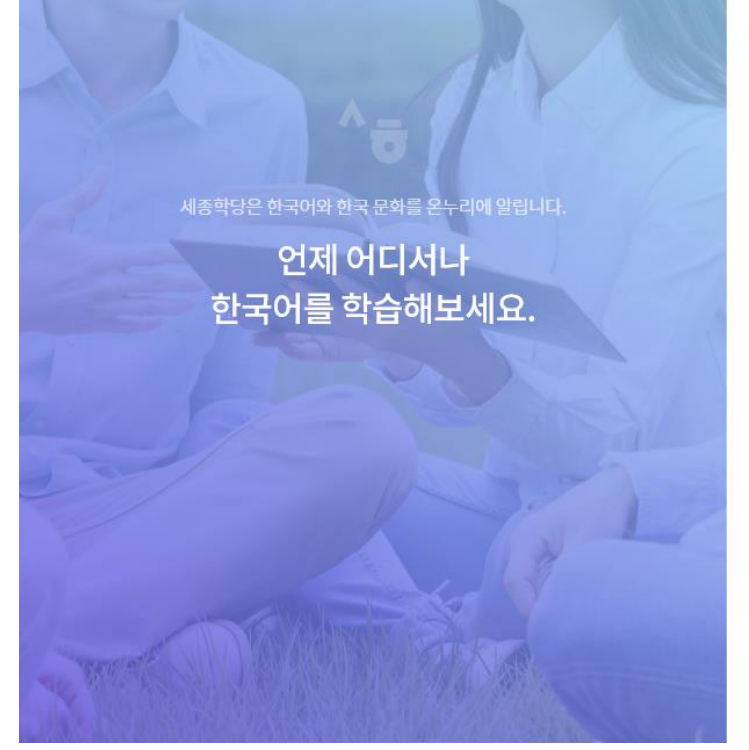

iksi@iksi.or.kr ........ 이메일 기억하기 로그인

아이디 찾기

비밀번호 찾기

회원가입

세종학당에 오신것을 환영합니다.

온라인에서 즐기는 한국어·한국문화 통합 배움터

## 2. 아이디 및 비밀번호를 입력 3. [로그인] 버튼 클릭

A || A <sub>|| Q</sub> O | <sub>|</sub> C |<sub>| Q</sub> A || C |<sub>|</sub><br>King Sejong Institute Foundation

 $\begin{array}{c}\n\wedge \text{if } \mathbf{x}_{\mathbf{a}_0} \mathbf{e}_{\mathbf{b}_1} \mathbf{e}_{\mathbf{b}_2} \\
\wedge \text{if } \mathbf{x}_{\mathbf{a}_1} \mathbf{e}_{\mathbf{b}_2} \\
\wedge \text{if } \mathbf{x}_{\mathbf{a}_1} \mathbf{e}_{\mathbf{b}_2} \\
\wedge \text{if } \mathbf{x}_{\mathbf{a}_1} \mathbf{e}_{\mathbf{b}_2} \\
\wedge \text{if } \mathbf{x}_{\mathbf{a}_1} \mathbf{e}_{\mathbf{b}_1} \\
\wedge \text{if } \mathbf{x}_{\mathbf{a$ 

 $\bullet$ 

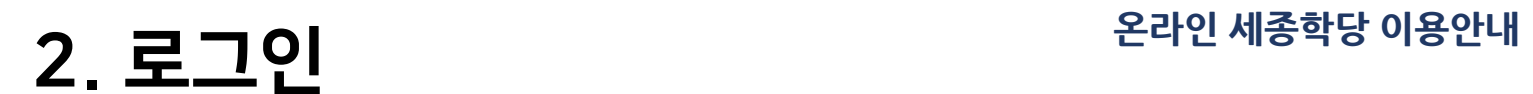

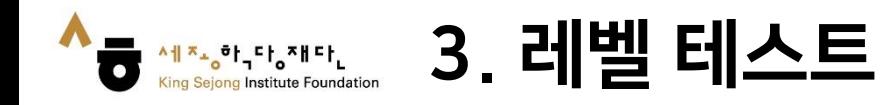

## 1. 첫 화면에서 '한국어 진단평가 하기'로 이동

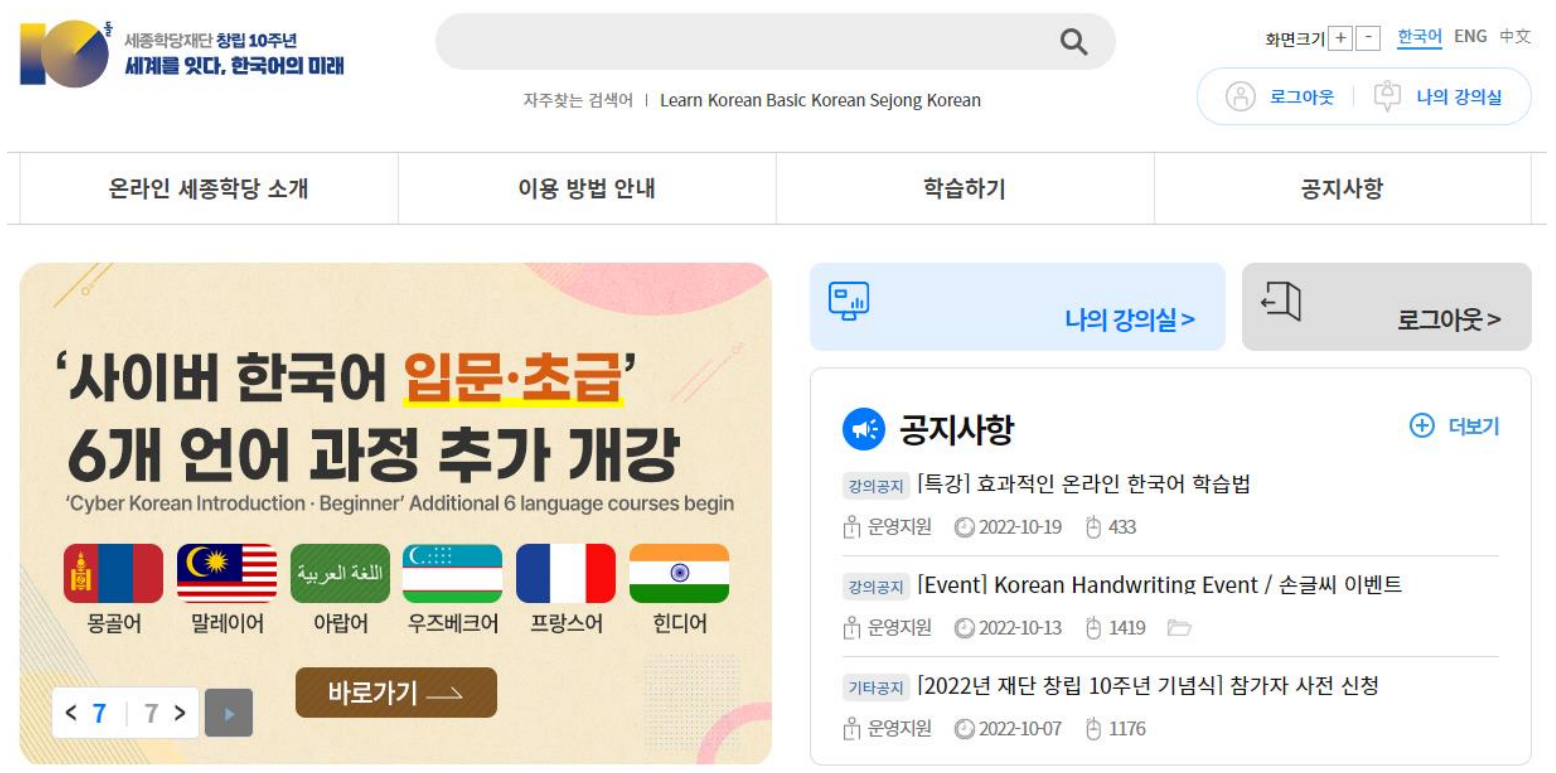

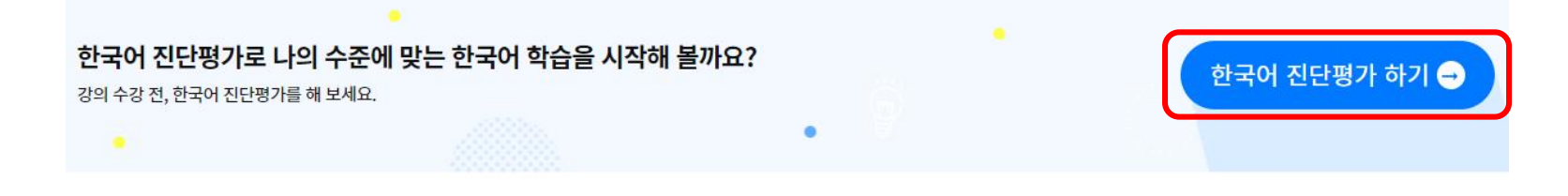

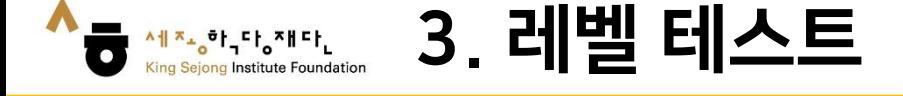

#### 2. 안내자료 확인 후 '온라인 한국어 레벨 테스트 시작하기'

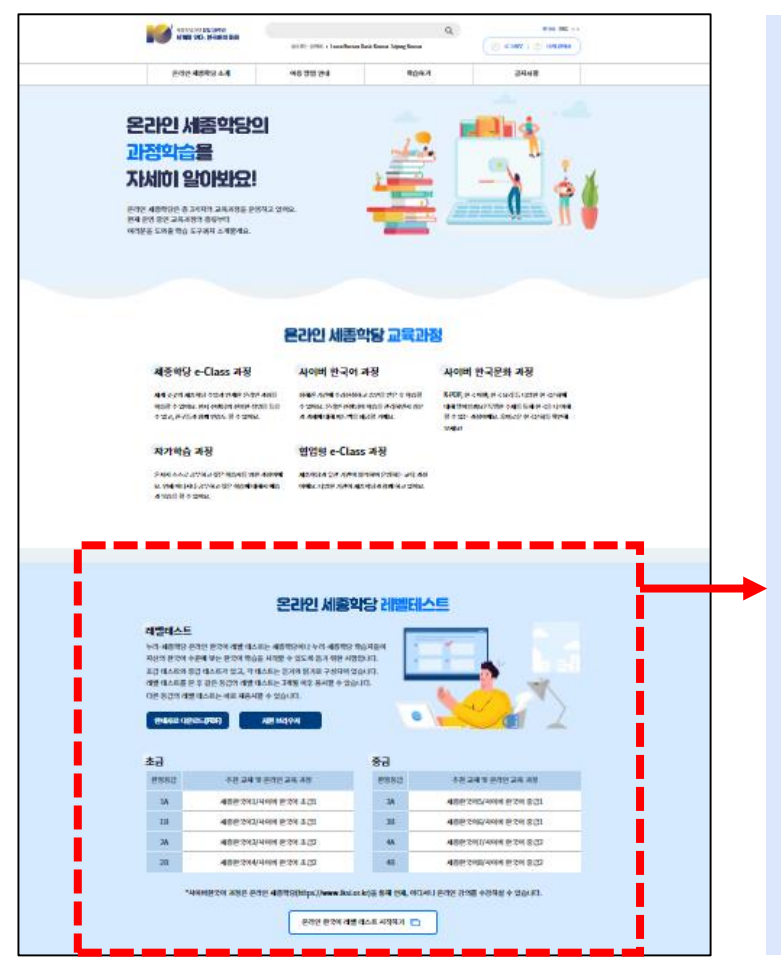

#### 온라인 세종학당 레벨테스트

#### 레벨테스트

안내자료 다운로드(PDF)

누리-세종학당 온라인 한국어 레벨 테스트는 세종학당이나 누리-세종학당 학습자들이 자신의 한국어 수준에 맞는 한국어 학습을 시작할 수 있도록 돕기 위한 시험입니다. 초급 테스트와 중급 테스트가 있고, 각 테스트는 듣기와 읽기로 구성되어 있습니다. 레벨 테스트를 본 후 같은 등급의 레벨 테스트는 3개월 이후 응시할 수 있습니다. 다른 등급의 레벨 테스트는 바로 재용시할 수 있습니다.

지원 브라우저

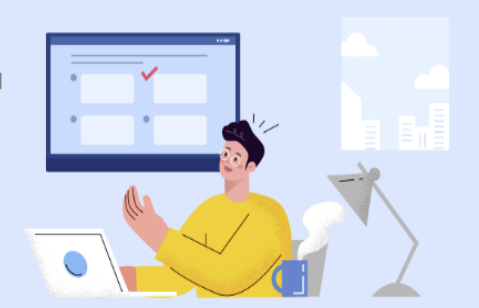

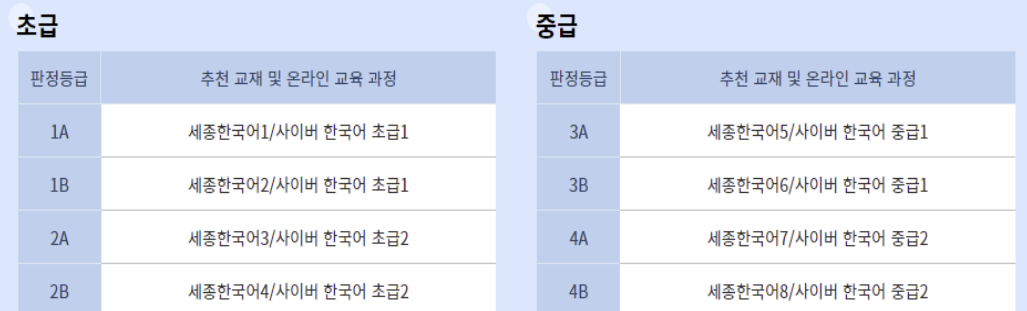

\*사이버한국어 과정은 온라인 세종학당(https://www.iksi.or.kr)을 통해 언제, 어디서나 온라인 강의를 수강하실 수 있습니다.

온라인 한국어 레벨 테스트 시작하기

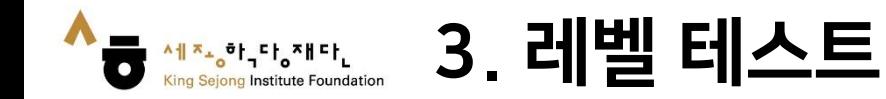

#### 3. 설명을 읽고 시험의 수준 선택

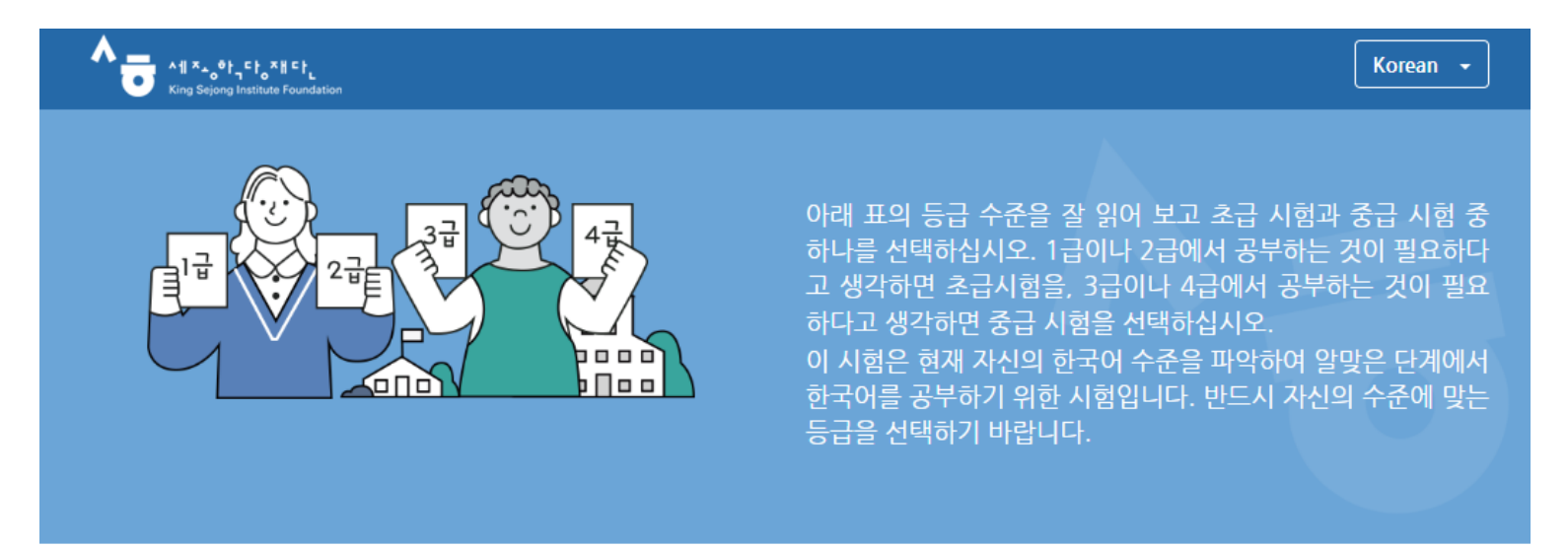

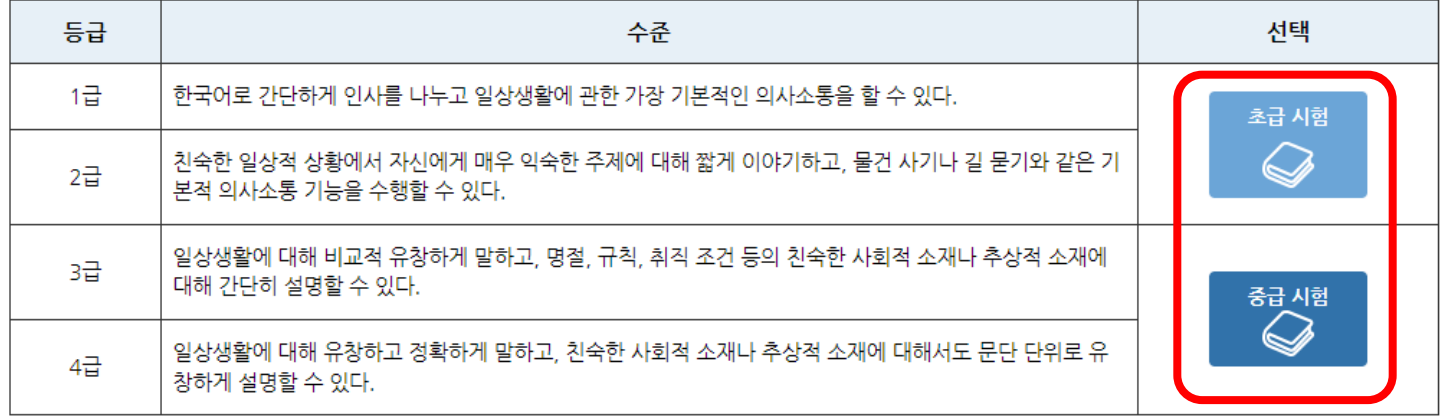

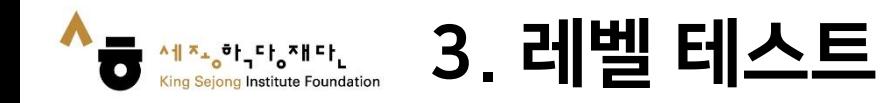

## 4. 남은 문제, 남은 시간을 확인하며 레벨테스트 시작

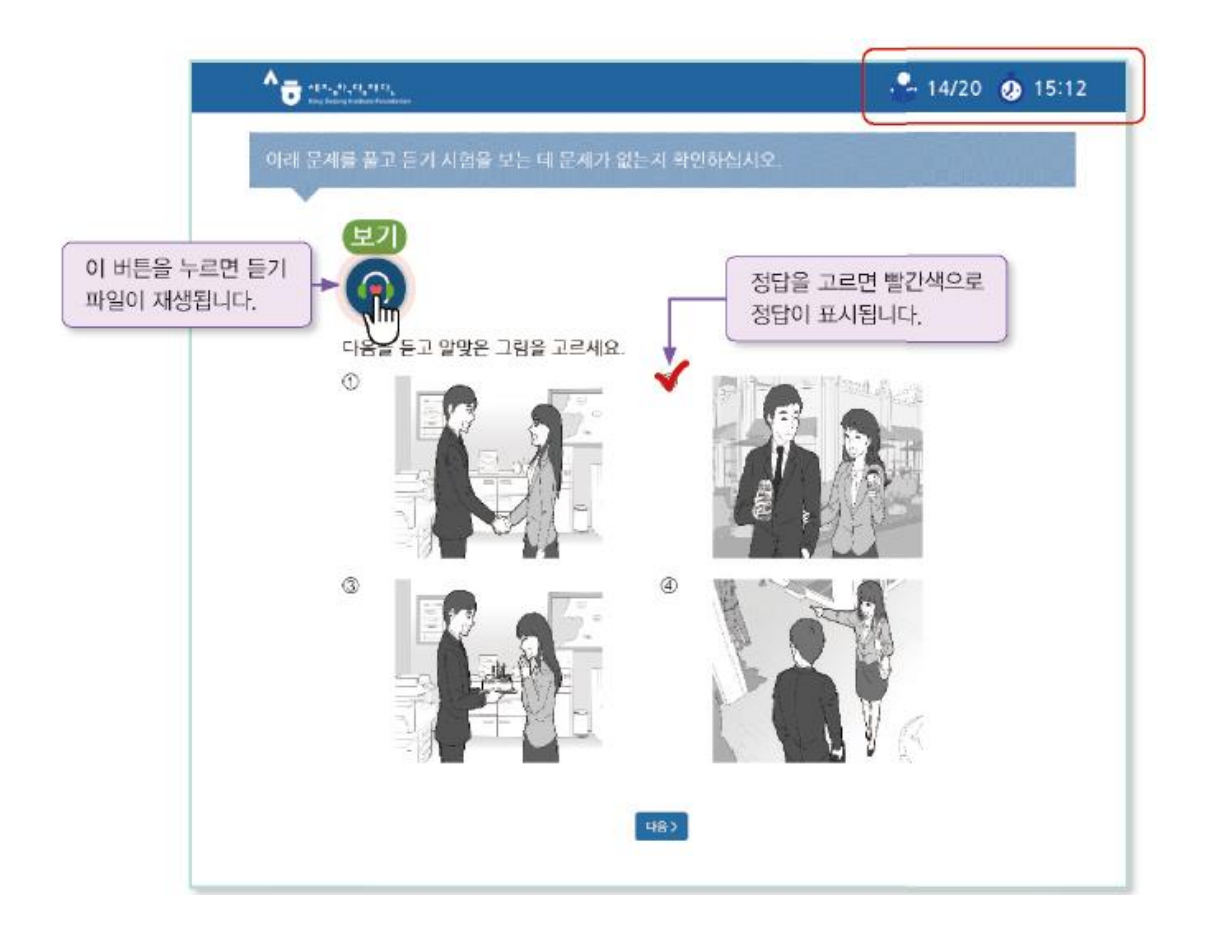

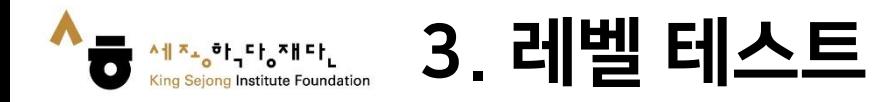

#### 5. 테스트 종료 후 내 한국어 수준 확인

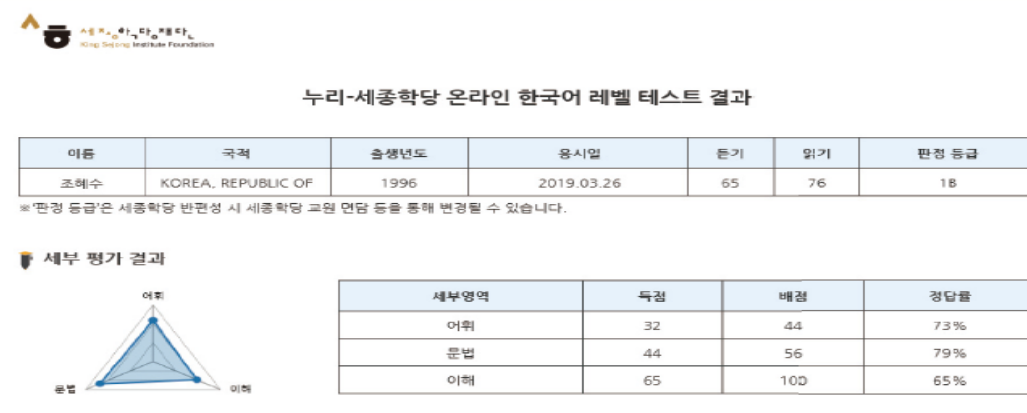

• 읽기 문항의 경우 응시한 문항과 유사한 문항 유형을 다시 풀어볼 수 있으며 다시 풀어본 문항의 풀이를 제공합니다.

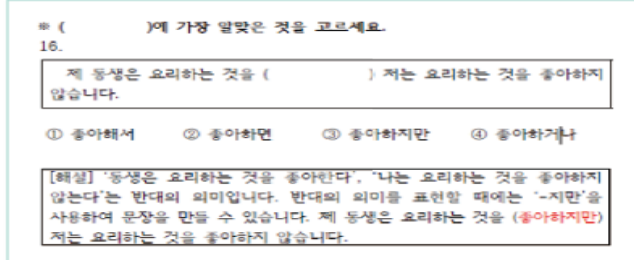

#### 판정 등급-세종한국어 등급

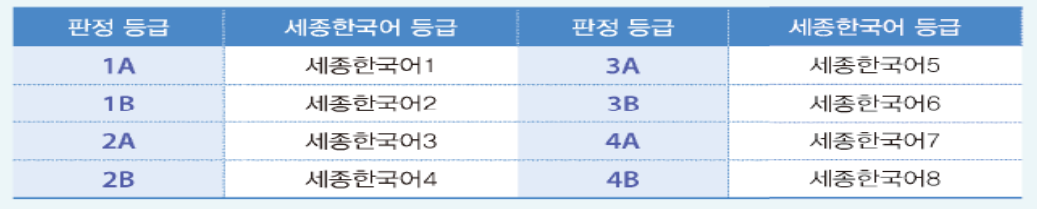

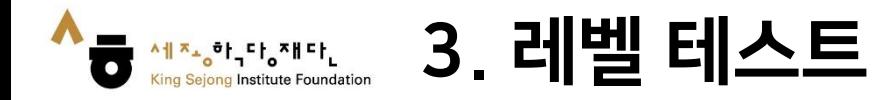

#### 6. [나의 강의실 – 내 계정 – 한국어 진단평가 결과]에서 확인

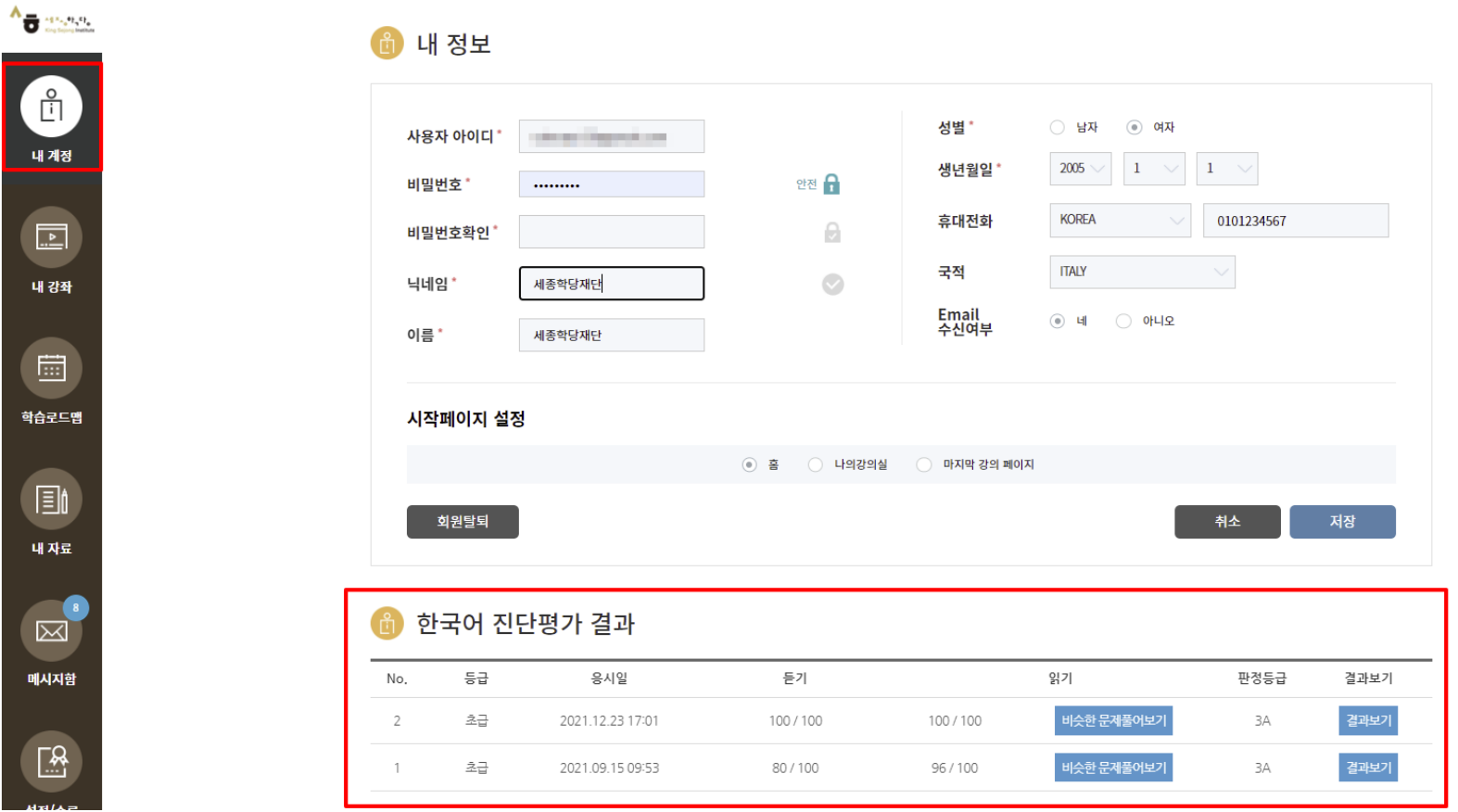

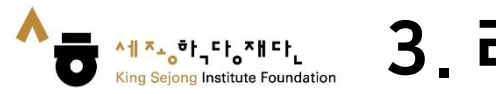

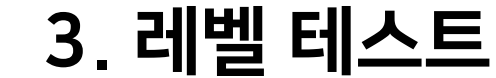

#### 7. 결과 인쇄 하기

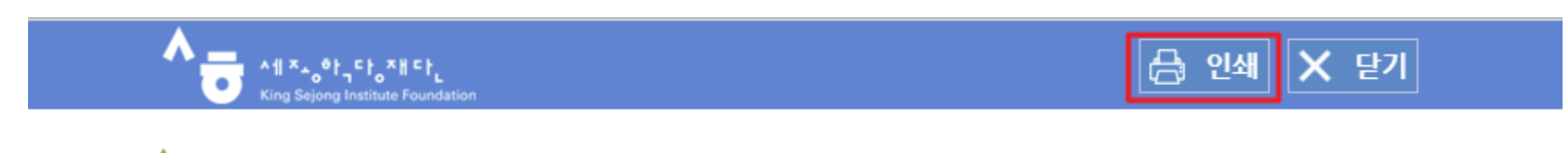

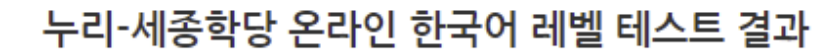

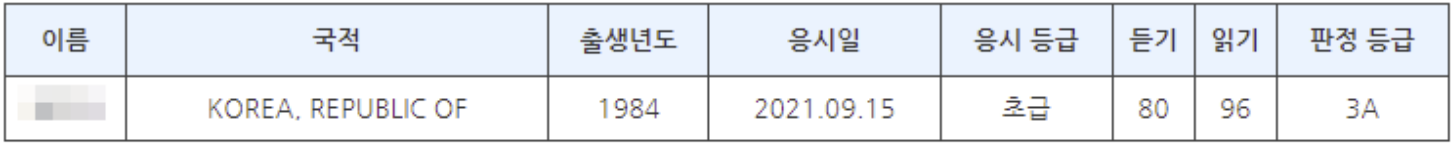

※'판정 등급'은 세종학당 반편성 시 세종학당 교원 면담 등을 통해 변경될 수 있습니다.

#### ■ 세부 평가 결과

이휘

 $\begin{picture}(180,10) \put(0,0){\line(1,0){15}} \put(10,0){\line(1,0){15}} \put(10,0){\line(1,0){15}} \put(10,0){\line(1,0){15}} \put(10,0){\line(1,0){15}} \put(10,0){\line(1,0){15}} \put(10,0){\line(1,0){15}} \put(10,0){\line(1,0){15}} \put(10,0){\line(1,0){15}} \put(10,0){\line(1,0){15}} \put(10,0){\line(1,0){15}} \put(10,0){\line($ 

King Sejong Institute Foundation

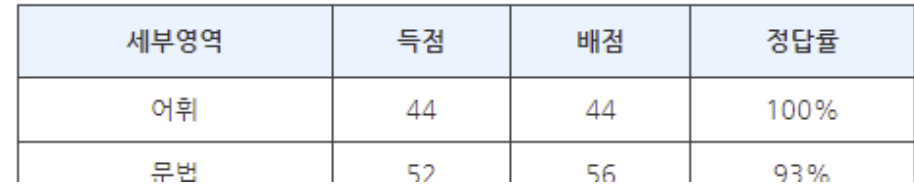

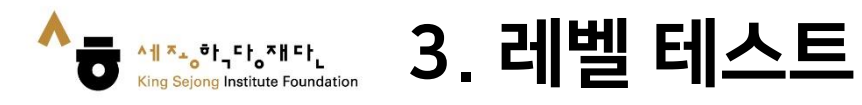

#### 8. PDF 로 저장 하기

21.9.15. 오전 10:57 누리-세종학당 온라인 한국어 레벨테스트 시스템  $\wedge_{\overline{\mathbf{O}}^{\text{A} \mid \mathcal{R}_a \oplus \mathfrak{h}_a \mathfrak{h}_b \mathfrak{h}_b \mathfrak{h}_b}}$ 누리-세종학당 온라인 한국어 레벨 테스트 결과 ※'판경 등급'은 세종학당 반편성 시 세종학당 교원 면담 등을 통해 변경될 수 있습니다. 이름 **COL** 국적 KOREA, REPUBLIC OF 출생년도 1984 응시일 2021.09.15 응시 등급 초급 들기 80 읽기 96 판정 등급  $3A$ 

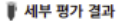

https://leveltest.iksi.or.kr/exam/report.do

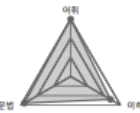

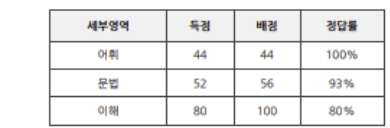

 ${\rm t} {\cal B}$ 

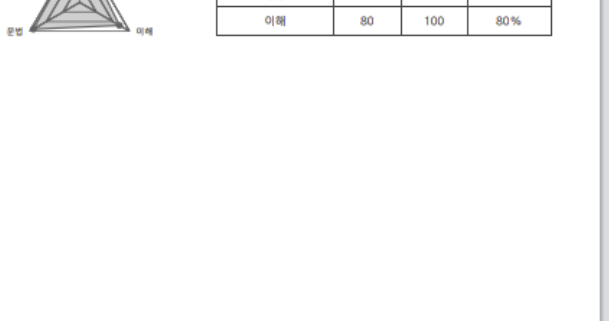

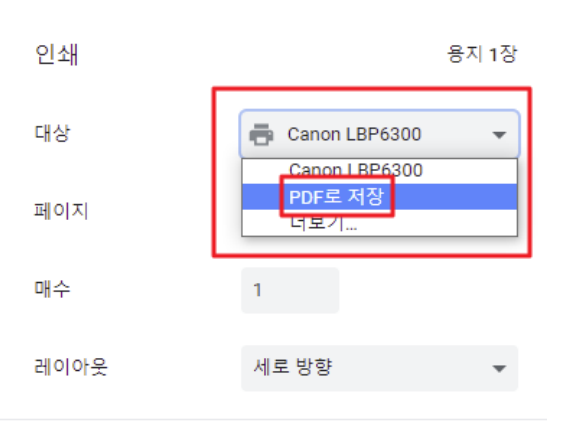

설정 더보기

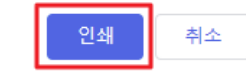

 $\checkmark$ 

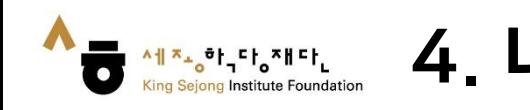

## 1. [나의 강의실] 클릭하여 이동

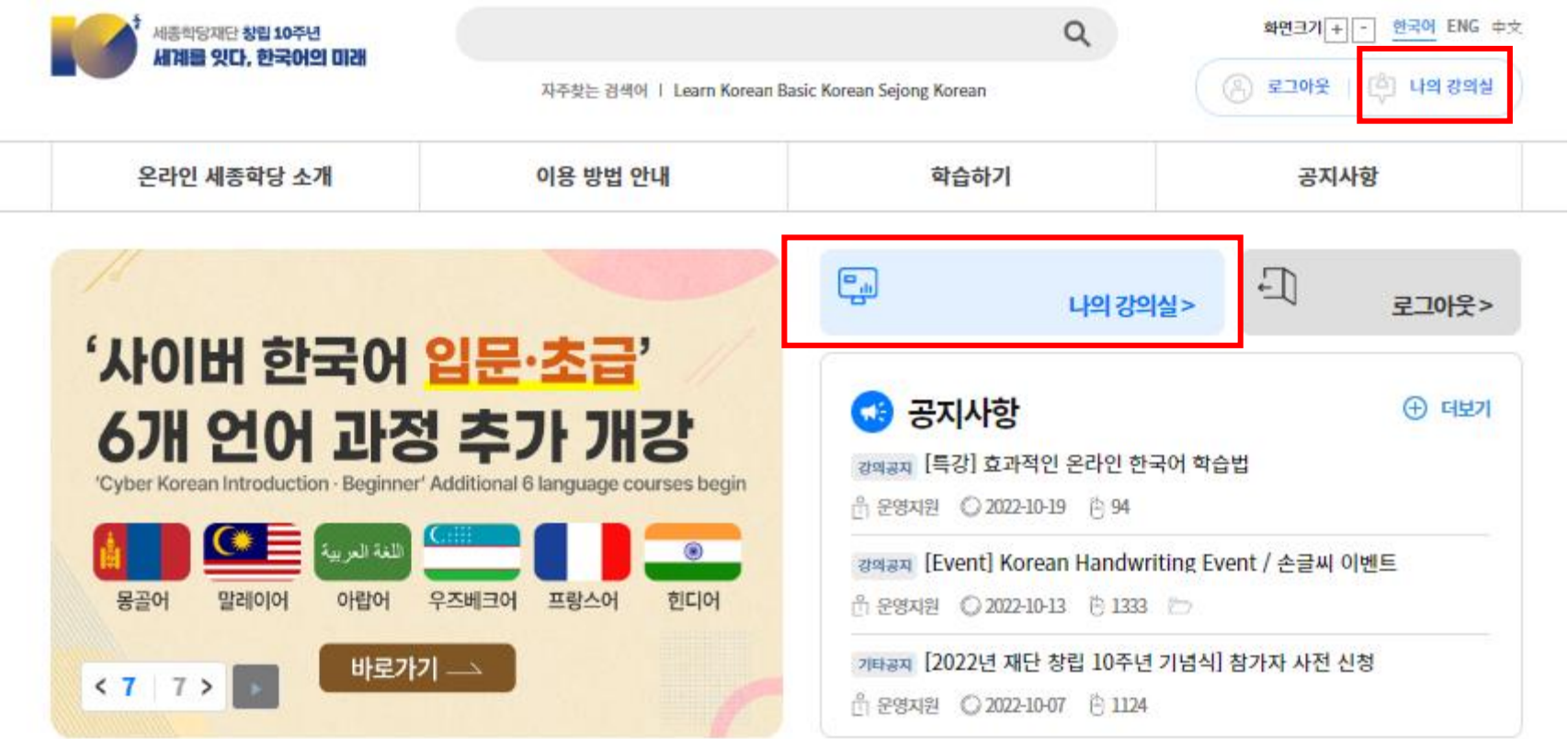

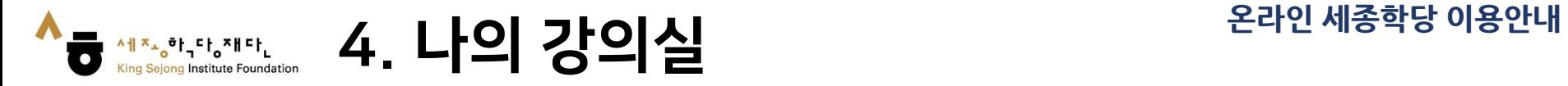

## 2. [내 강좌] – [수강 과정]의 과정명 또는 [강의실 이동]을 클릭하여 과정 강의실로 이동

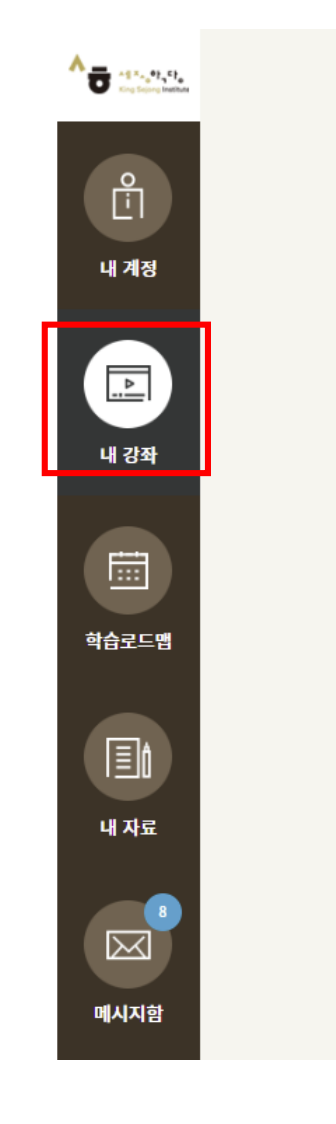

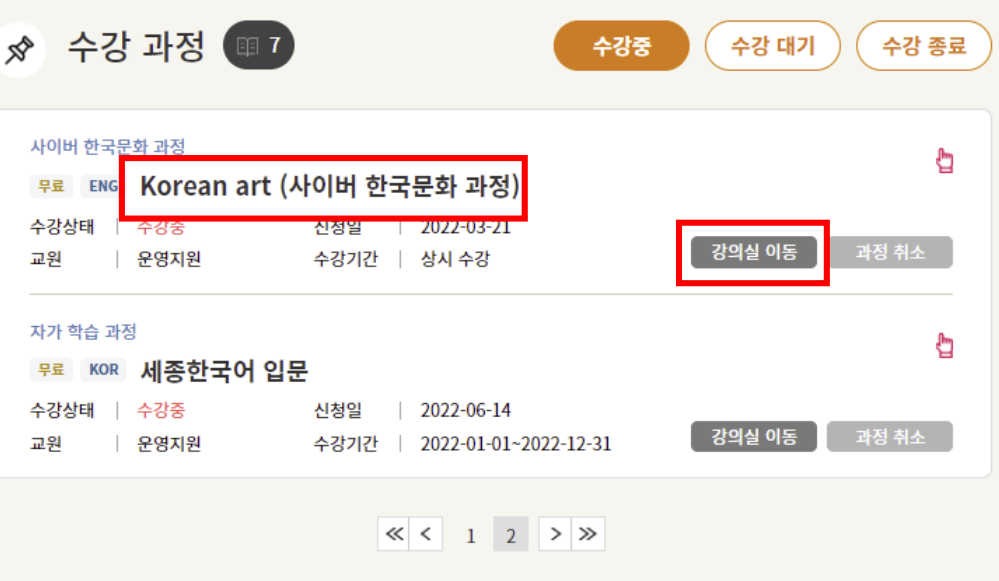

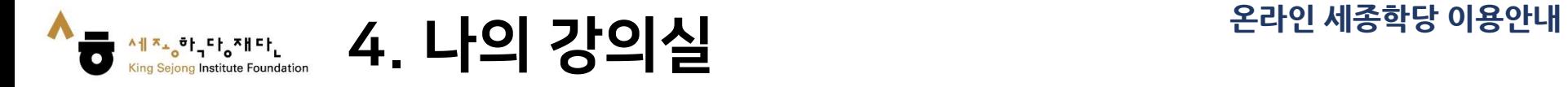

### 3. 원하는 과를 클릭하여 이동 4. 학습할 차시를 클릭하여 학습을 진행

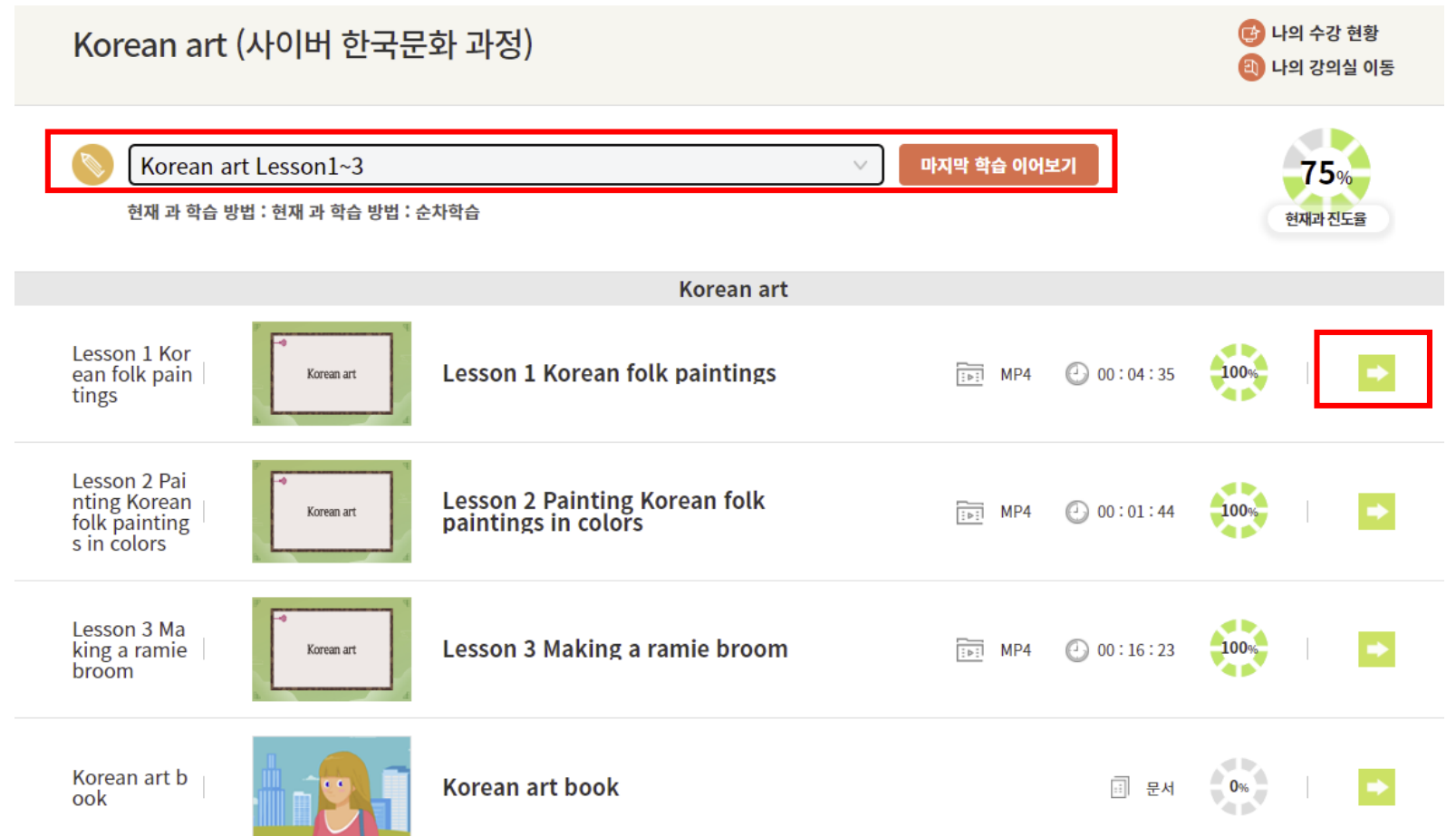